# MI802

Intel® Cedar Trail + NM10 Mini-ITX Motherboard

# USER'S MANUAL

Version 1.0A

## **Acknowledgments**

AMI BIOS is a trademark of American Megatrends Inc. PS/2 is a trademark of International Business Machines Corporation. Intel and Luna-Pier are registered trademarks of Intel Corporation. Microsoft Windows is a registered trademark of Microsoft Corporation. Winbond is a registered trademark of Winbond Electronics Corporation.

All other product names or trademarks are properties of their respective owners.

## Table of Contents

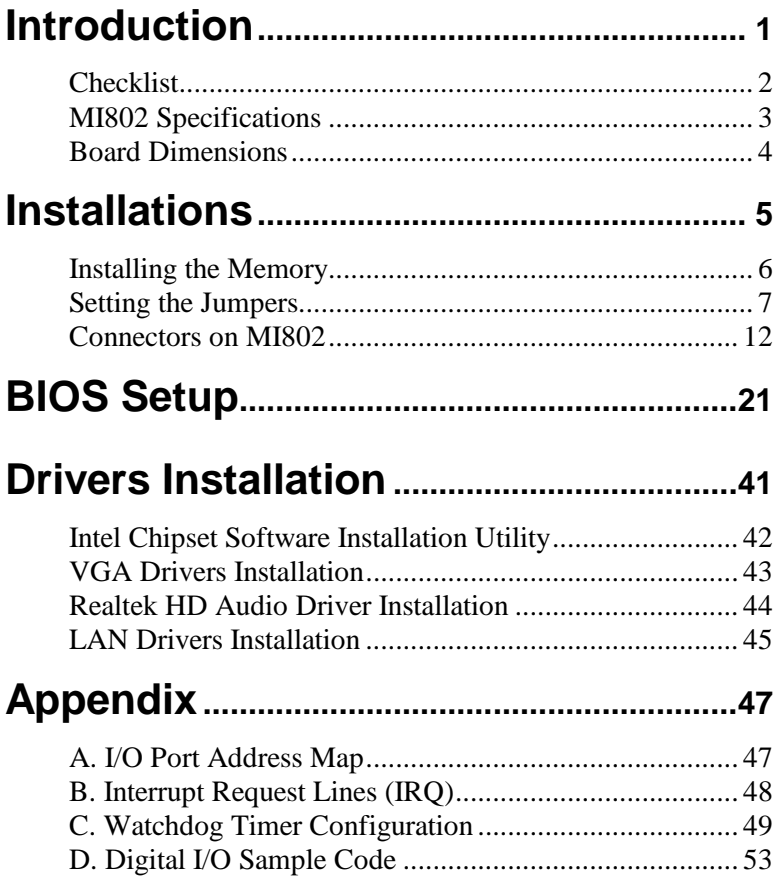

This page is intentionally left blank.

## **Introduction**

MI802 is a Mini ITX board (170mm x 170mm) that comes with the Intel Atom D2550 processor that runs 1.86GHz and has a 1MB L2 cache. The board is based on the Intel® CG82NM10 PCH chipset and supports two SODIMM for a maximum memory support of 4GB.

MI802 features the integrated GMA3650 Intel graphics controller and supports both CRT and DVD-D video display interface, as well asa 24-bit dual channel interface with the help of Chrontel CH7511B device.

Onboard functional connections are available for two SATA ports, six COM ports, eight USB 2.0 ports, audio and a PS/2 keyboard/mouse stack connector. Additional Expansion comes in one slim PCI slot, two Mini PCI-e(x1) slots. Power connections is with a  $+12-24V$  DC in (ATX 4-pin).

**Remarks: Currently, the board comes in two versions:** MI802 – with Cedar Trail-D / Atom D2550 1.86G TDP=10W DDR3-1066MHz SO-DIMM x 2 (w/o ECC), Max. 4GB, Single channel

MI802N – with Cedar Trail-M / Atom N2600 1.6G TDP=3.5W DDR3-800MHz SO-DIMM x 1 (w/o ECC), Max. 2GB, Single channel

## **Checklist**

Your MI802 package should include the items listed below.

- The MI802 Mini-ITX motherboard
- This User's Manual
- 1 CD containing chipset drivers and flash memory utility
- Serial ATA cable
- I/O shield

## **MI802 Specifications**

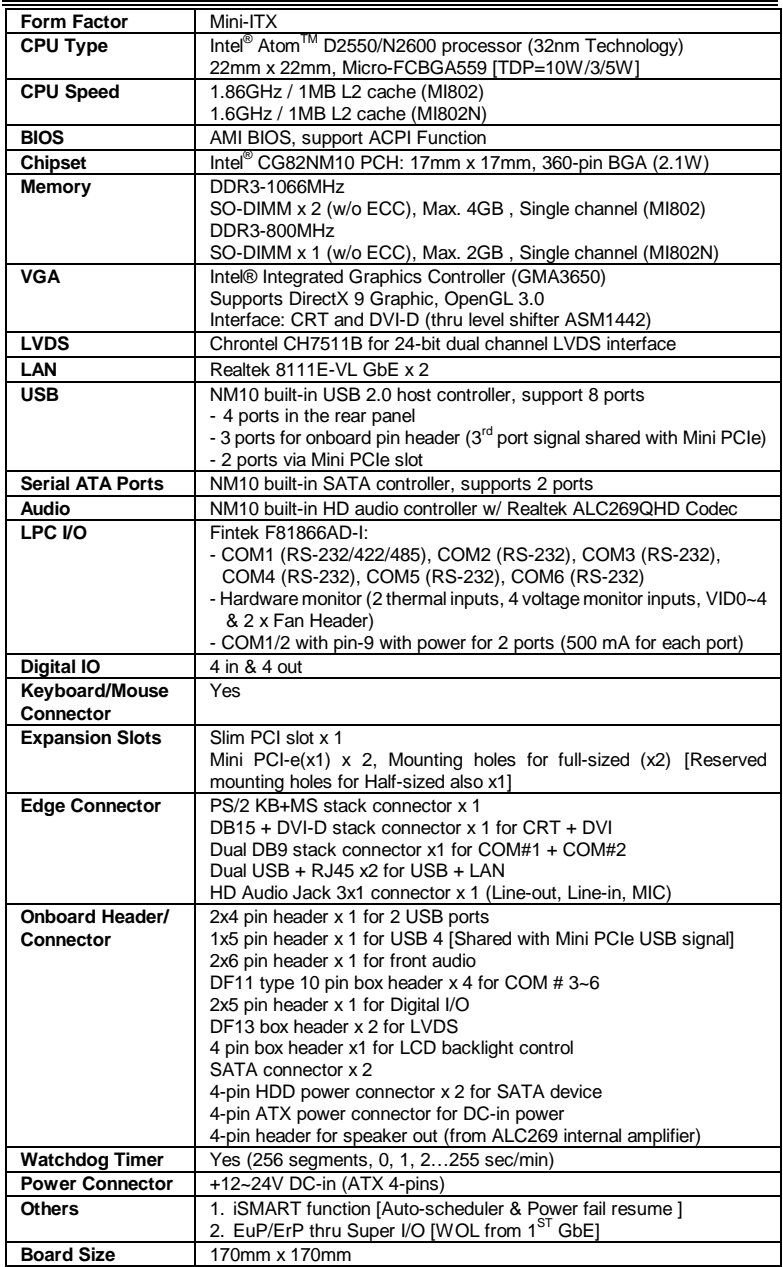

## **Board Dimensions**

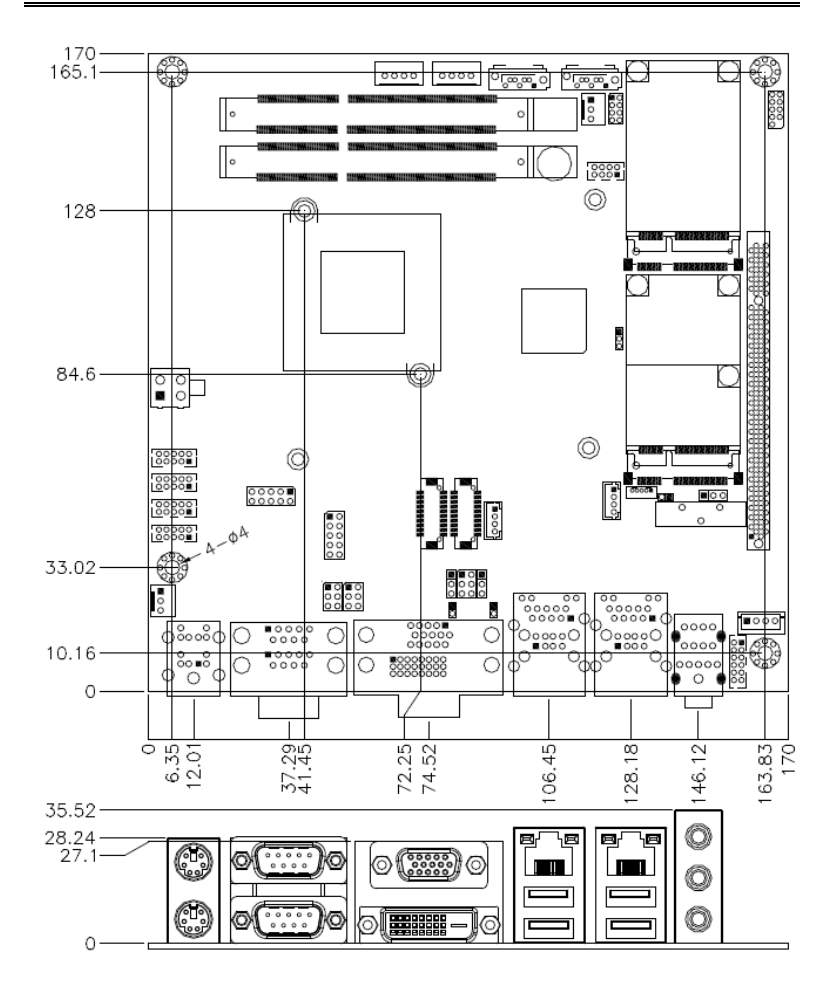

## **Installations**

This section provides information on how to use the jumpers and connectors on the MI802 in order to set up a workable system. The topics covered are:

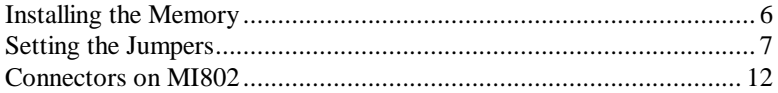

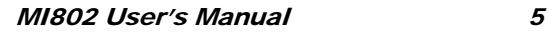

### <span id="page-9-0"></span>**Installing the Memory**

The MI802 board supports two DDR3-1066 memory. The MI802N board supports one DDR3-800 memory.

#### **Remarks:**

D2550 supports SO-DIMM x 2 (w/o ECC), Max. 4GB, Single channel N2600 supports SO-DIMM x 1 (w/o ECC), Max. 2GB, Single channel

#### **Installing and Removing Memory Modules**

To install the DDR3 modules, locate the memory slot on the board and perform the following steps:

- 1. Hold the DDR3 module so that the key of the DDR3 module aligned with that on the memory slot.
- 2. Gently push the DDR3 module in an upright position until the clips of the slot close to hold the DDR3 module in place when the DDR3 module touches the bottom of the slot.
- 3. To remove the DDR3 module, press the clips with both hands.

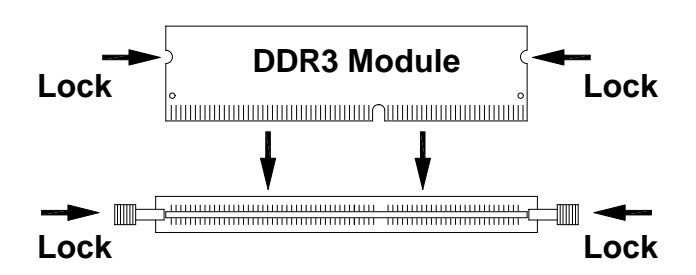

## <span id="page-10-0"></span>**Setting the Jumpers**

Jumpers are used on MI802 to select various settings and features according to your needs and applications. Contact your supplier if you have doubts about the best configuration for your needs. The following lists the connectors on MI802 and their respective functions.

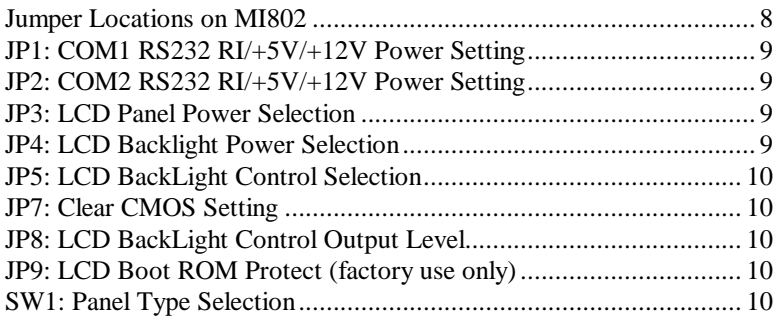

<span id="page-11-0"></span>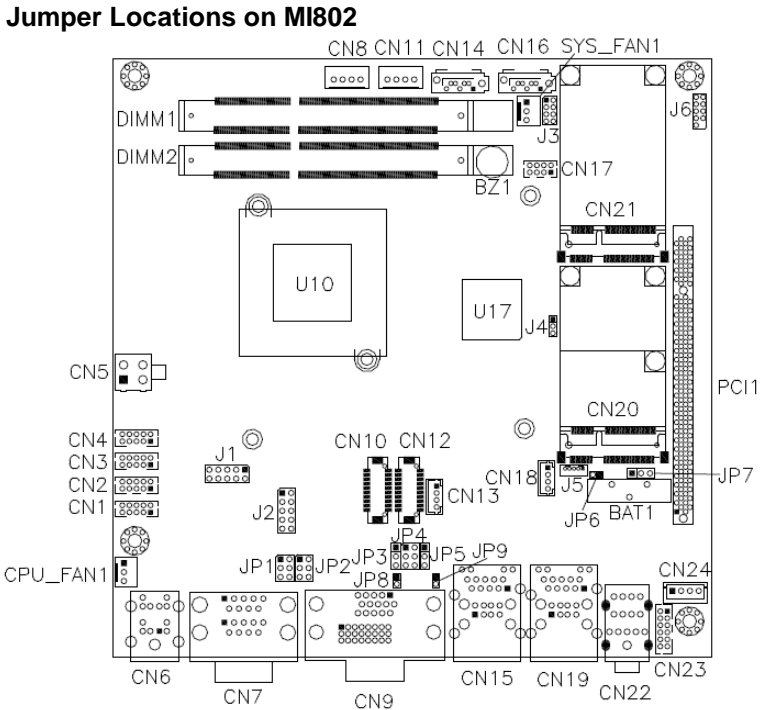

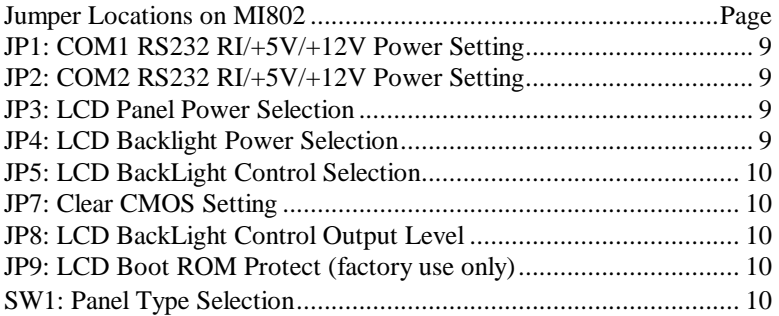

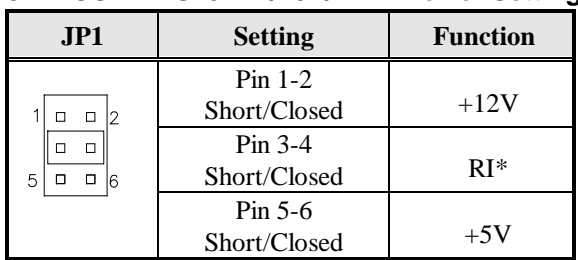

#### <span id="page-12-0"></span>**JP1: COM1 RS232 RI/+5V/+12V Power Setting**

#### <span id="page-12-1"></span>**JP2: COM2 RS232 RI/+5V/+12V Power Setting**

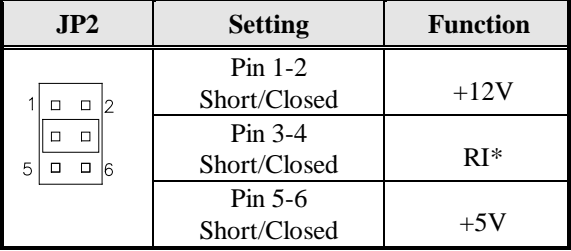

#### <span id="page-12-2"></span>**JP3: LCD Panel Power Selection**

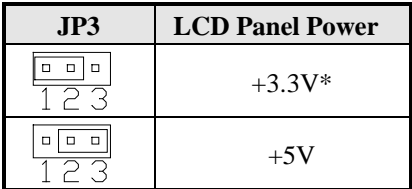

#### <span id="page-12-3"></span>**JP4: LCD Backlight Power Selection**

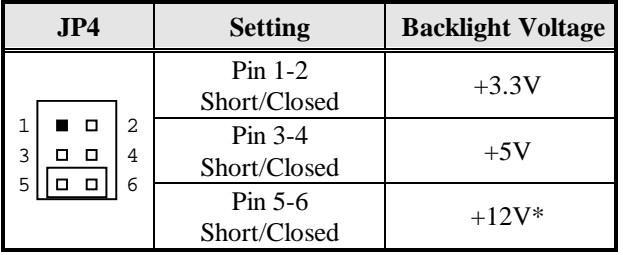

#### <span id="page-13-0"></span>**JP5: LCD BackLight Control Selection**

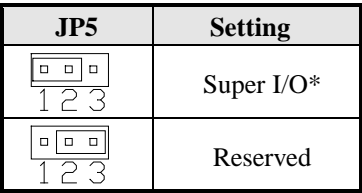

#### <span id="page-13-1"></span>**JP7: Clear CMOS Setting**

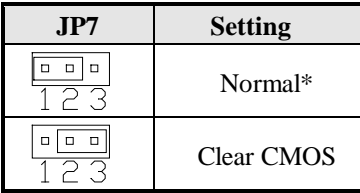

#### **JP8: LCD BackLight Control Output Level**

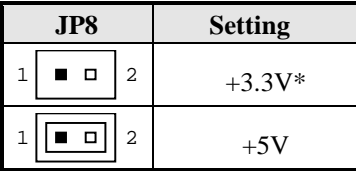

#### <span id="page-13-2"></span>**JP9: LCD Boot ROM Protect (factory use only)**

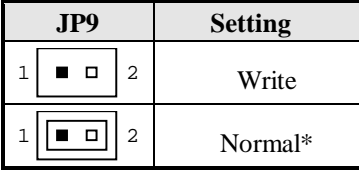

\*Default

### <span id="page-13-3"></span>**SW1: Panel Type Selection**

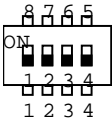

 **Default: Pin 1,2,3,4 OFF(1111)**

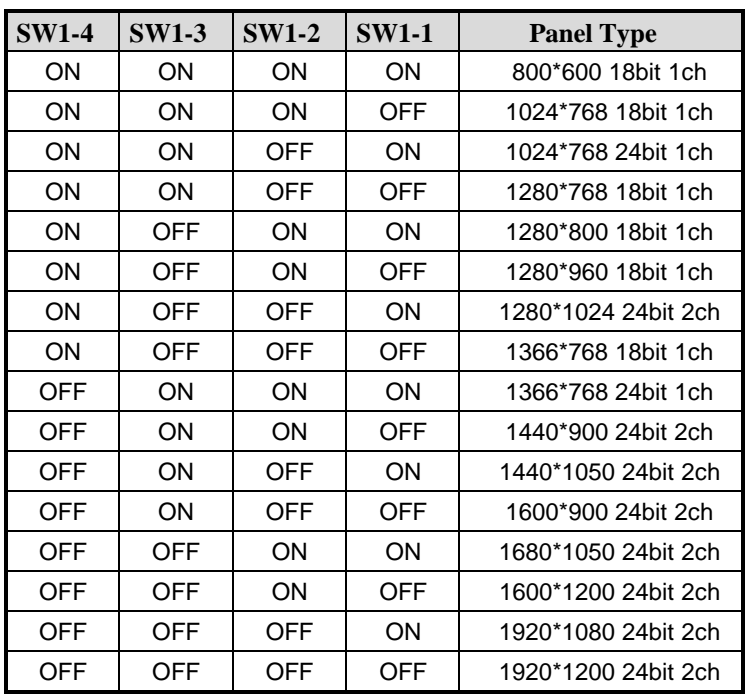

### <span id="page-15-0"></span>**Connectors on MI802**

The connectors on MI802 allows you to connect external devices such as keyboard, floppy disk drives, hard disk drives, printers, etc. The following table lists the connectors on MI802 and their respective functions.

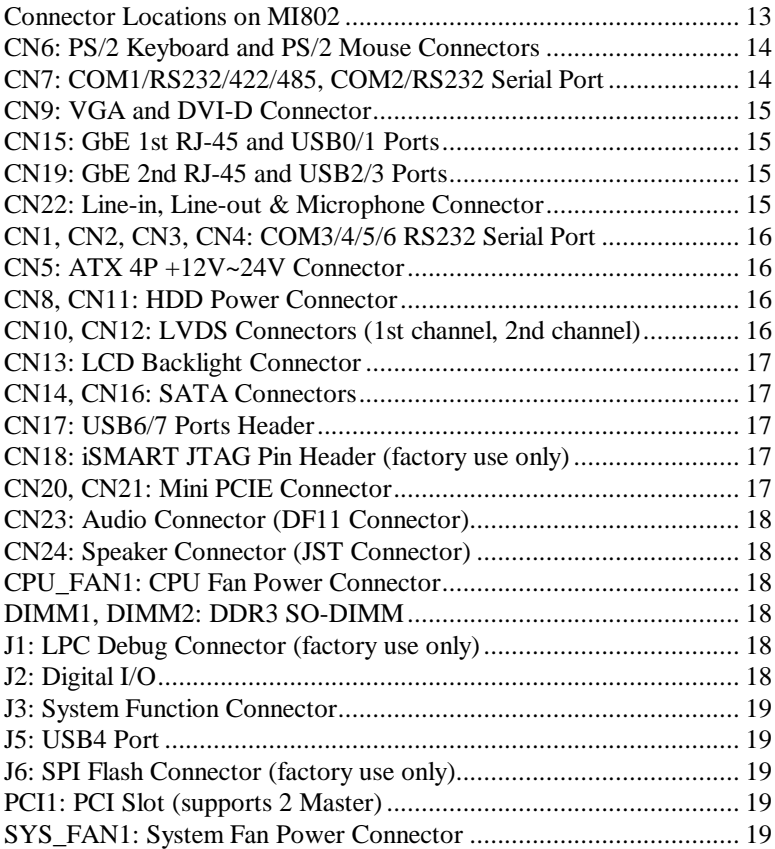

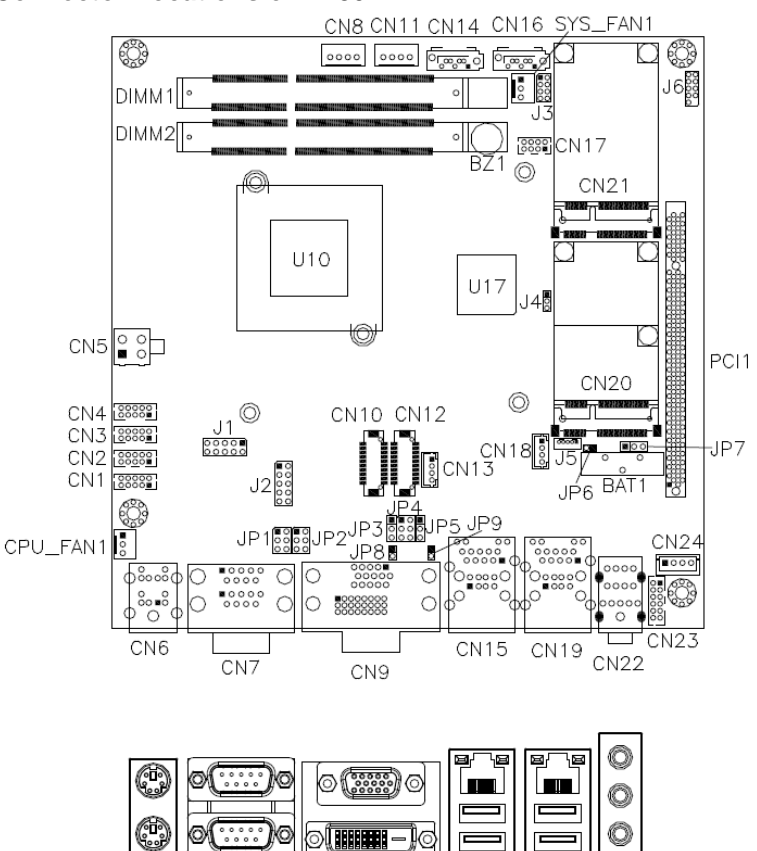

#### <span id="page-16-0"></span>**Connector Locations on MI802**

<span id="page-17-0"></span>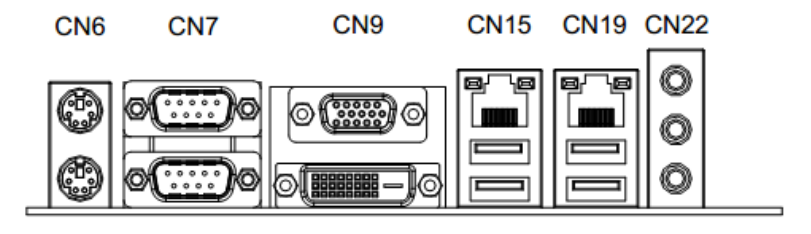

#### **CN6: PS/2 Keyboard and PS/2 Mouse Connectors**

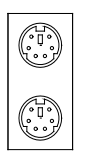

PS/2 Mouse

PS/2 Keyboard

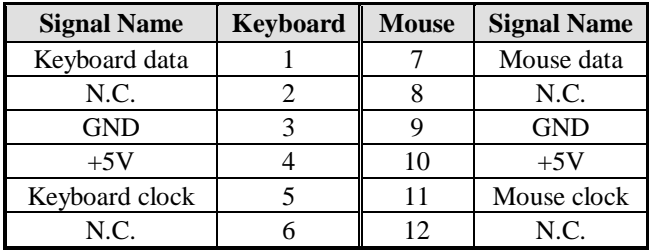

#### <span id="page-17-1"></span>**CN7: COM1/RS232/422/485, COM2/RS232 Serial Port** [

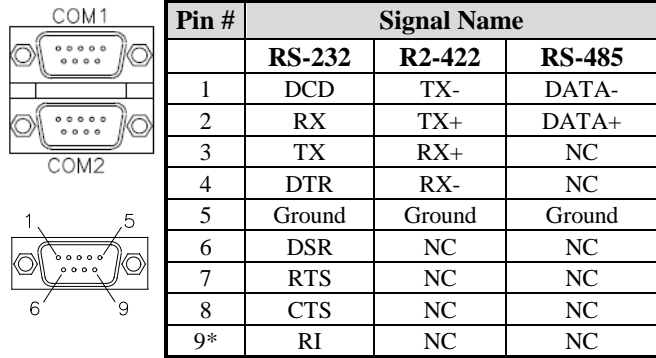

\* Pin 9 supports RI/+5V/+12V function.

<span id="page-18-0"></span>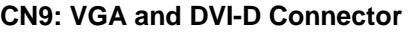

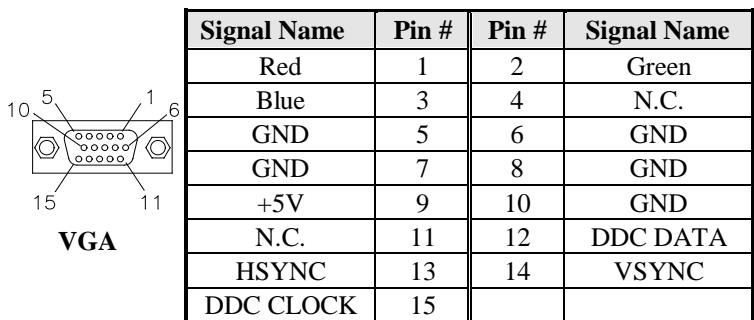

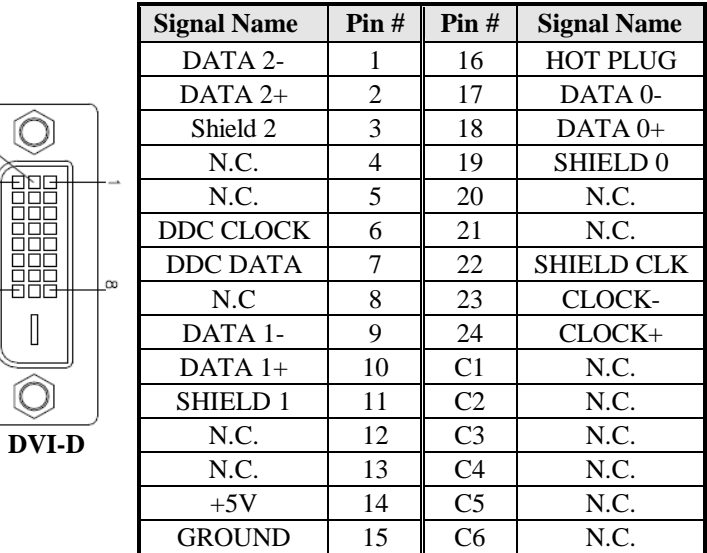

#### <span id="page-18-1"></span>**CN15: GbE 1st RJ-45 and USB0/1 Ports**

#### <span id="page-18-2"></span>**CN19: GbE 2nd RJ-45 and USB2/3 Ports**

#### <span id="page-18-3"></span>**CN22: Line-in, Line-out & Microphone Connector**

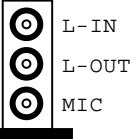

74

#### <span id="page-19-0"></span>**CN1, CN2, CN3, CN4: COM3/4/5/6 RS232 Serial Port**

2X5\_2.0mm\_Straight\_Male\_DF11 (Haoguo DF11-10S-PA66H, Mating connector: Hirose DF11-10DS-2C or compatible)

2 1 10 9

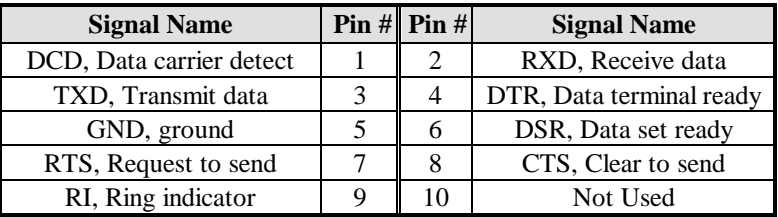

#### <span id="page-19-1"></span>**CN5: ATX 4P +12V~24V Connector**

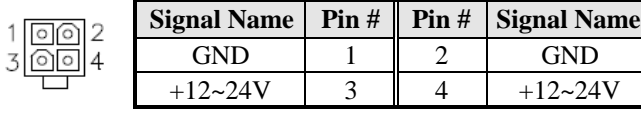

#### <span id="page-19-2"></span>**CN8, CN11: HDD Power Connector**

1X4\_2.5mm\_Straight\_Male\_Wafer (Haoguo W7-03H104142S1WT)

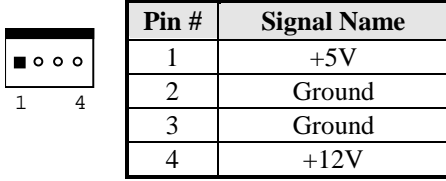

#### <span id="page-19-3"></span>**CN10, CN12: LVDS Connectors (1st channel, 2nd channel)**

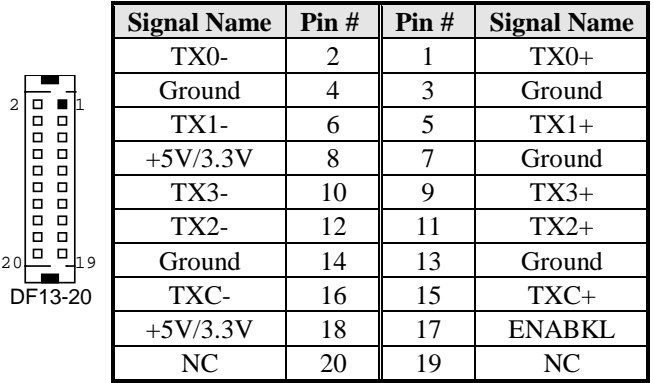

<span id="page-20-0"></span>LVDS Connectors: 2X10\_1.25mm\_Straight\_Male\_DF13 (Hirose DF13-20DP-1.25V)

The LVDS (24bit) connectors on board consist of the first channel (LVDS1) and second channel (LVDS2).

#### **CN13: LCD Backlight Connector**

1X4\_2.0mm\_Straight\_M(JST B4B-PH-K-S)

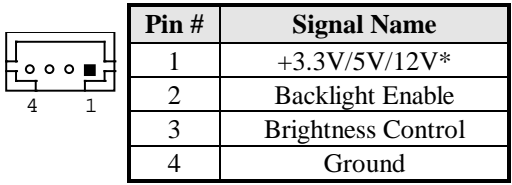

#### <span id="page-20-1"></span>**CN14,CN16: SATA Connectors**

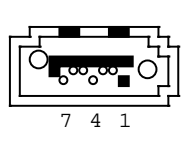

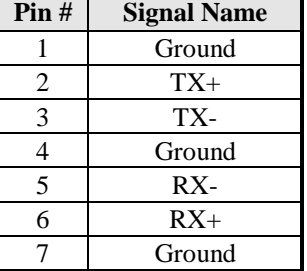

#### <span id="page-20-2"></span>**CN17: USB6/7 Ports Header**

2X4\_2.0mm\_Straight\_Male\_DF11 (Haoguo DF11-8S-PA66H, Mating connector: Hirose DF11-8DS-2C or compatible)

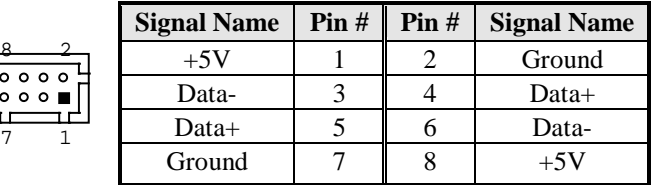

#### <span id="page-20-3"></span>**CN18: iSMART JTAG Pin Header (factory use only)**

#### <span id="page-20-4"></span>**CN20, CN21: Mini PCIE Connector**

Remarks: CN20 USB signal is shared with J5.

#### <span id="page-21-0"></span>**CN23: Audio Connector (DF11 Connector)**

2X6\_2.0mm\_Straight\_Male\_DF11 (Haoguo DF11-12S-PA66H, Mating connector: Hirose DF11-12DS-2C or compatible)

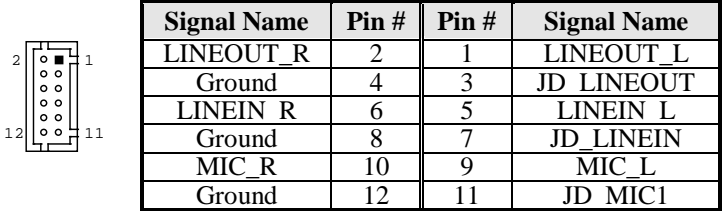

#### <span id="page-21-1"></span>**CN24: Speaker Connector (JST Connector)**

1X4\_2.5mm\_Straight\_Male\_Wafer (E-CALL 0110-071-040, Mating connector: JST XHP-4 or compatible)

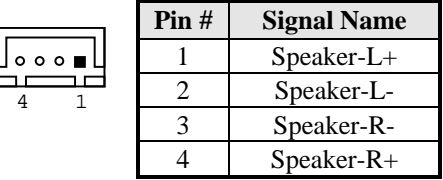

#### <span id="page-21-2"></span>**CPU\_FAN1: CPU Fan Power Connector**

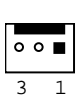

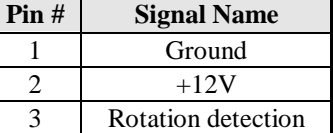

#### <span id="page-21-3"></span>**DIMM1, DIMM2: DDR3 SO-DIMM**

#### <span id="page-21-4"></span>**J1: LPC Debug Connector (factory use only)**

#### <span id="page-21-5"></span>**J2: Digital I/O**

2X5\_2.54mm\_Straight\_Male\_Pin Header (E-CALL 0126-01-203-100)

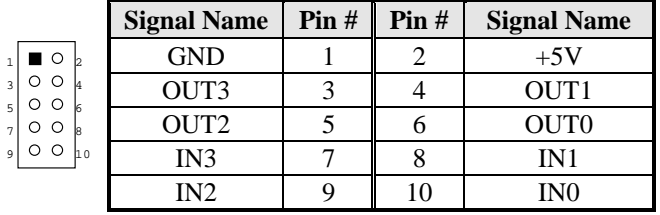

#### <span id="page-22-0"></span>**J3: System Function Connector**

2X4\_2.0mm\_Straight\_Male\_Pin Header (E-CALL 0196-01-200-080)

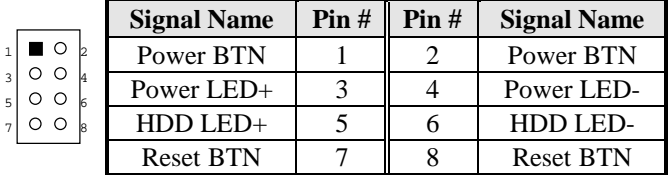

#### <span id="page-22-1"></span>**J5: USB4 Port**

Remarks: Signal is shared with Mini PCIe(CN20)

1X5\_1.25mm\_Straight\_Male\_Wafer (E-CALL 0110-26110050, Mating connector: Molex 51021-0500 or compatible)

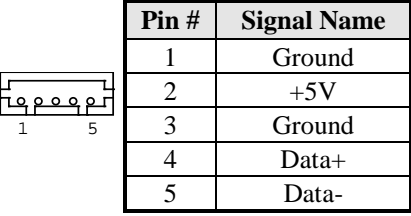

#### <span id="page-22-2"></span>**J6: SPI Flash Connector (factory use only)**

#### <span id="page-22-3"></span>**PCI1: PCI Slot (supports 2 Master)**

#### <span id="page-22-4"></span>**SYS\_FAN1: System Fan Power Connector**

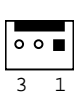

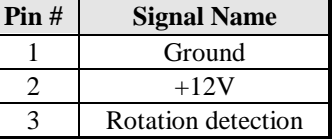

This page is intentionally left blank.

## **BIOS Setup**

This chapter describes the different settings available in the AMI BIOS that comes with the board. The topics covered in this chapter are as follows:

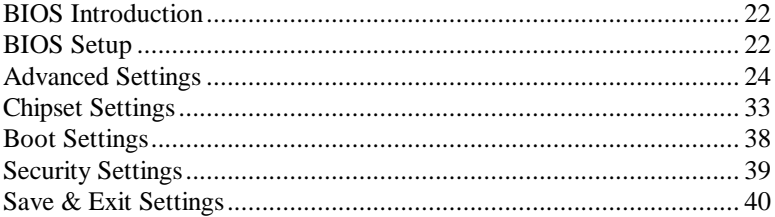

#### <span id="page-25-0"></span>**BIOS Introduction**

The BIOS (Basic Input/Output System) installed in your computer system's ROM supports Intel processors. The BIOS provides critical low-level support for a standard device such as disk drives, serial ports and parallel ports. It also password protection as well as special support for detailed fine-tuning of the chipset controlling the entire system.

#### <span id="page-25-1"></span>**BIOS Setup**

The BIOS provides a Setup utility program for specifying the system configurations and settings. The BIOS ROM of the system stores the Setup utility. When you turn on the computer, the BIOS is immediately activated. Pressing the <Del> key immediately allows you to enter the Setup utility. If you are a little bit late pressing the  $\langle$ Del $\rangle$  key, POST (Power On Self Test) will continue with its test routines, thus preventing you from invoking the Setup. If you still wish to enter Setup, restart the system by pressing the "Reset" button or simultaneously pressing the <Ctrl>, <Alt> and <Delete> keys. You can also restart by turning the system Off and back On again. The following message will appear on the screen:

Press <DEL> to Enter Setup

In general, you press the arrow keys to highlight items, <Enter> to select, the <PgUp> and <PgDn> keys to change entries, <F1> for help and <Esc> to quit.

When you enter the Setup utility, the Main Menu screen will appear on the screen. The Main Menu allows you to select from various setup functions and exit choices.

*Warning: It is strongly recommended that you avoid making any changes to the chipset defaults. These defaults have been carefully chosen by both AMI and your system manufacturer to provide the absolute maximum performance and reliability. Changing the defaults could cause the system to become unstable and crash in some cases.*

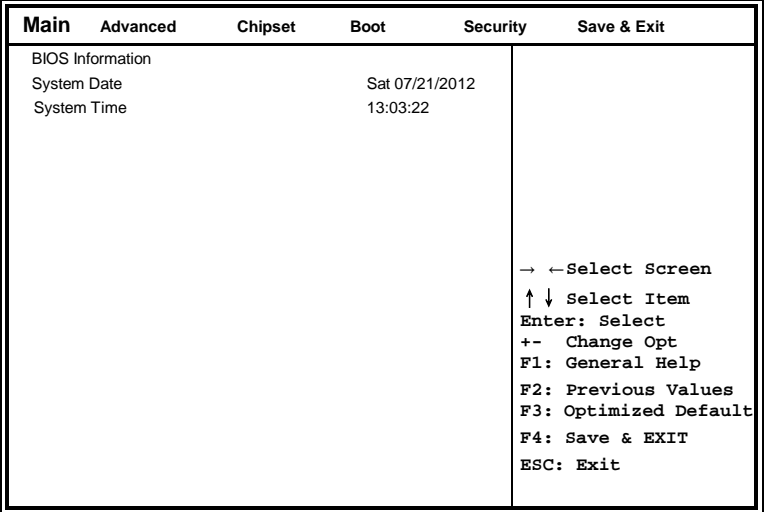

#### **System Date**

Set the Date. Use Tab to switch between Data elements.

#### **System Time**

Set the Time. Use Tab to switch between Data elements.

### <span id="page-27-0"></span>**Advanced Settings**

This section allows you to configure and improve your system and allows you to set up some system features according to your preference.

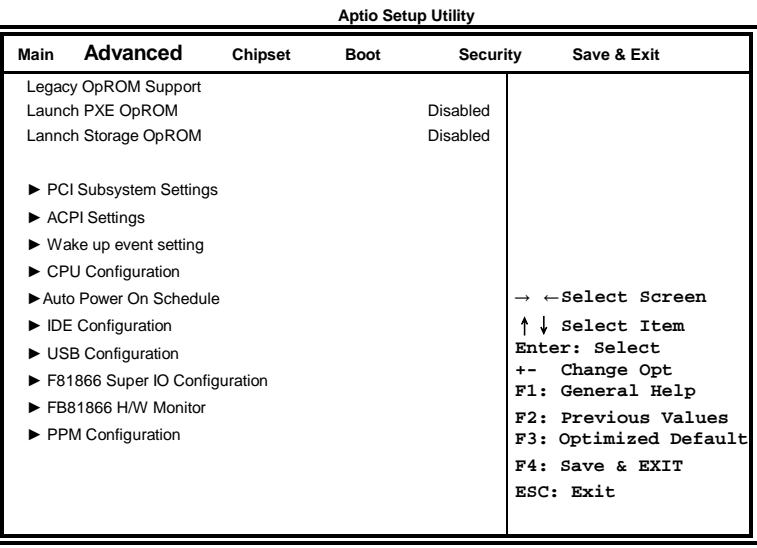

#### **Launch PXE OpROM**

Enable or Disable Boot Option for Legacy Network Devices.

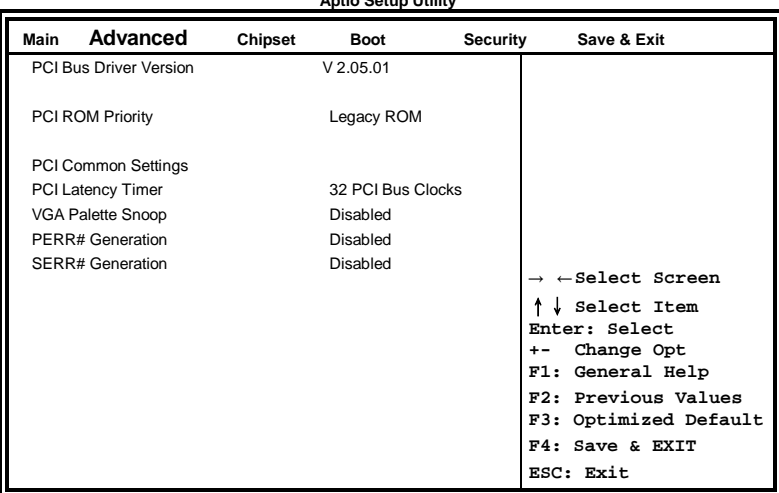

**Aptio Setup Utility**

#### **PCI Subsystem Settings**

#### **PCI ROM Priority**

In case of multiple Option ROMs (Legacy and EFI Compatible), specifies what PCI Option ROM to launch.

#### **PCI Latency Timer**

Value to be programmed into PCI Latency Timer Register.

#### **VGA Palette Snoop**

Enables or Disables VGA Palette Registers Snooping.

#### **PERR# Generation**

Enables or Disables PCI Device to Generate PERR#.

#### **SERR# Generation**

Enables or Disables PCI Device to Generate SERR#.

#### **ACPI Settings**

**Aptio Setup Utility**

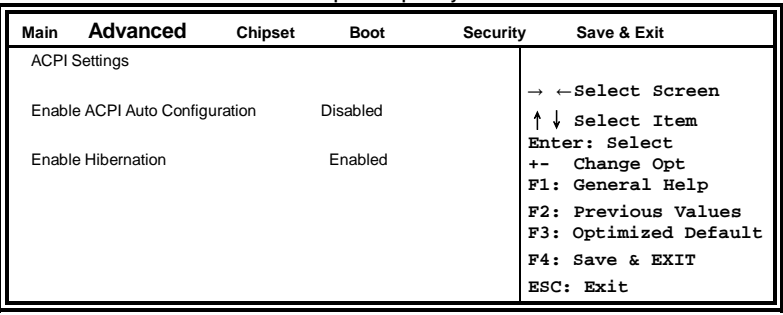

#### **Enabled ACPI Auto Configuration**

Enables or Disables BIOS ACPI Auto Configuration.

#### **Enable Hibernation**

Enables or Disables System ability to Hibernate (OS/S4 Sleep State). This option may be not effective with some OS.

#### **Wake Up Event Setting**

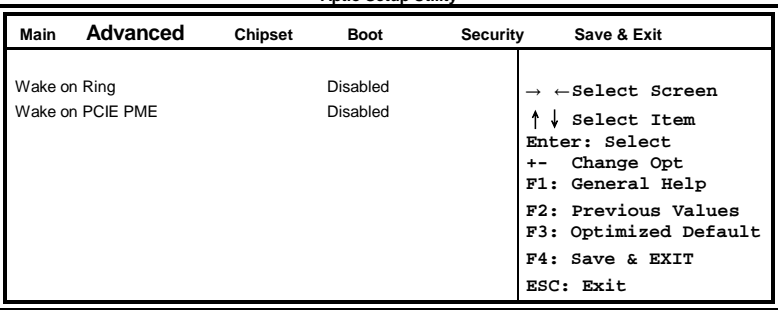

#### **Aptio Setup Utility**

#### **Wake on Ring**

The options are Disabled and Enabled.

#### **Wake on PCIE PME**

The options are Disabled and Enabled.

#### **CPU Configuration**

This section shows the CPU configuration parameters.

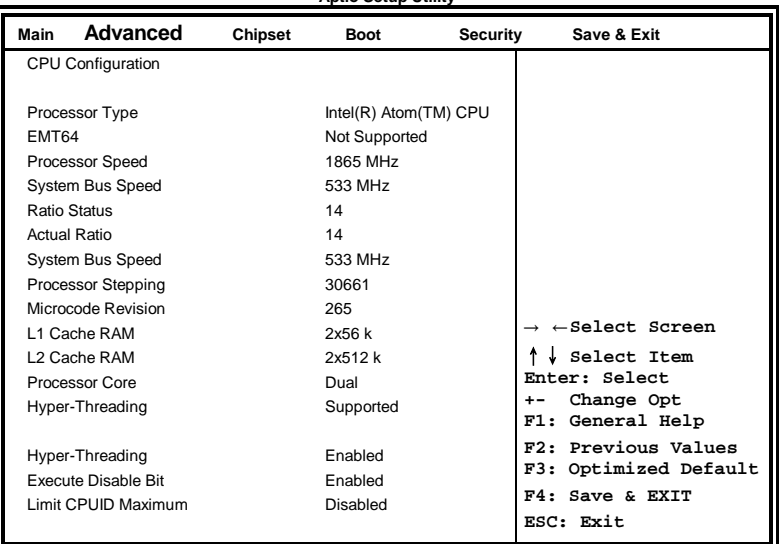

#### **Aptio Setup Utility**

#### **Hyper-threading**

Enabled for Windows XP and Linux (OS optimized for Hyper-Threading Technology) and Disabled for other OS (OS not optimized for Hyper-Threading Technology). When Disabled, only one thread per enabled core is enabled.

#### **Execute Disable Bit**

XD can prevent certain classes of malicious buffer overflow attacks when combined with a supporting OS (Windows Server 2003 SP1, Windows XP SP2, SuSE Linux 9.2, Re33dHat Enterprise 3 Update 3.)

#### **Limit CPUID Maximum**

Disabled for Windows XP.

#### **iSmart Controller**

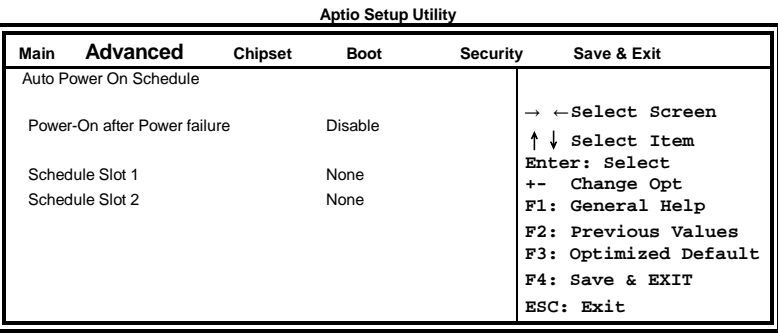

#### **EuP/ErP Standby Power Control**

Saving the power consumption on power off.

#### **Power-On after Power Failure**

This field sets the system power status whether *on or off* when power returns to the system from a power failure situation.

#### **Schedule Slot**

None / Power On / Power On/Off – Setup the hour/minute for system power on

#### **IDE Configuration**

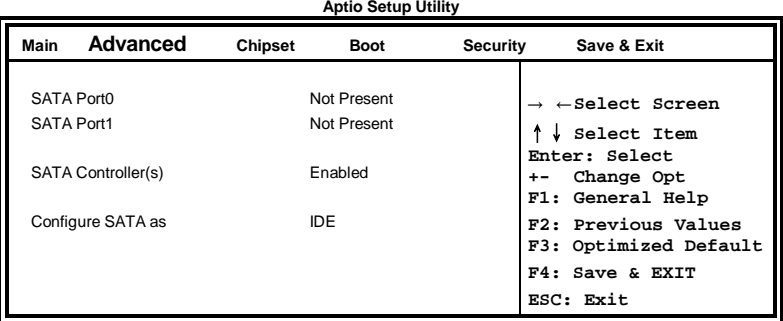

#### **SATA Controller(s)**

Enable / Disable Serial ATA Controller.

#### **Configure SATA as**

(1) IDE Mode. (2) AHCI Mode.

MI802 User's Manual 29

#### **USB Configuration**

**Aptio Setup Utility**

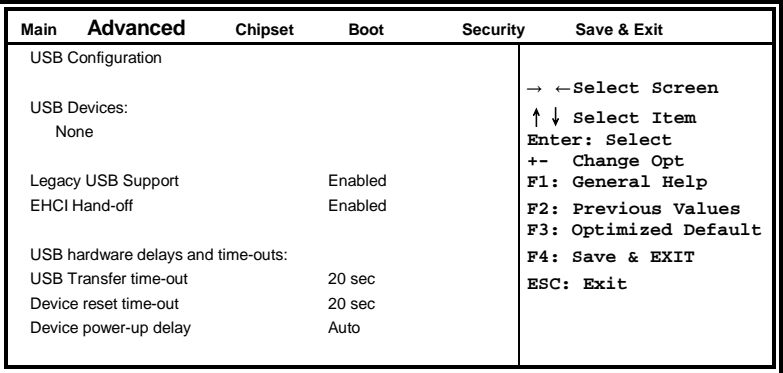

#### **Legacy USB Support**

Enables Legacy USB support. AUTO option disables legacy support if no USB devices are connected. DISABLE option will keep USB devices available only for EFI applications.

#### **EHCI Hand-off**

Enabled/Disabled. This is a workaround for OSes without EHCI hand-off support. The EHCI ownership change should be claimed by EHCI driver.

#### **USB Transfer Time-out**

The time-out value for Control, Bulk, and Interrupt transfers.

#### **Device Reset Time-out**

USB mass Storage device start Unit command time-out.

#### **Device Power-up Delay**

Maximum time the device will take before it properly reports itself to the Host Controller. 'Auto' uses default value: for a Root port it is 100ms, for a Hub port the delay is taken from Hub descriptor.

#### **Super IO Configuration**

**Aptio Setup Utility Main Advanced Chipset Boot Security Save & Exit** F81866 Super IO Configuration → ←**Select Screen** ↑↓ **Select Item Enter: Select +- Change Opt F1: General Help F2: Previous Values F3: Optimized Default F4: Save & EXIT ESC: Exit** F81866 Super IO Chip F81866 **►**Serial Port 0 Configuration **►**Serial Port 1 Configuration **►**Serial Port 2 Configuration **►**Serial Port 3 Configuration **►**Serial Port 4 Configuration **►**Serial Port 5 Configuration Power Failure I Always off KB/MS Power on None F81866 ERP Support All Enable

#### **Serial Port Configuration**

Set Parameters of Serial Ports. User can Enable/Disable the serial port and Select an optimal settings for the Super IO Device.

#### **H/W Monitor**

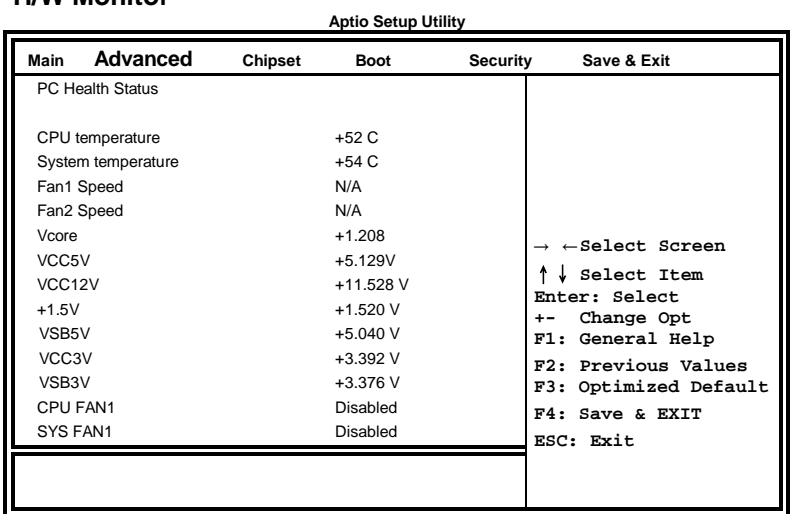

#### **Temperatures/Voltages**

These fields are the parameters of the hardware monitoring function feature of the motherboard. The values are read-only values as monitored by the system and show the PC health status.

#### **CPU Fan1 Control**

Options are: Disabled (default), 50 ℃, 60 ℃, 70 ℃, 80 ℃

#### **SYS Fan2 Control**

Options are: Disabled (default), 50 ℃, 60 ℃, 70 ℃, 80 ℃

#### **PPM Configuration**

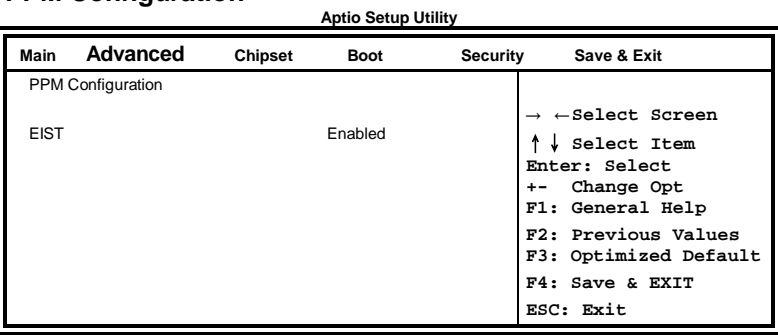

### <span id="page-36-0"></span>**Chipset Settings**

This section allows you to configure and improve your system and allows you to set up some system features according to your preference.

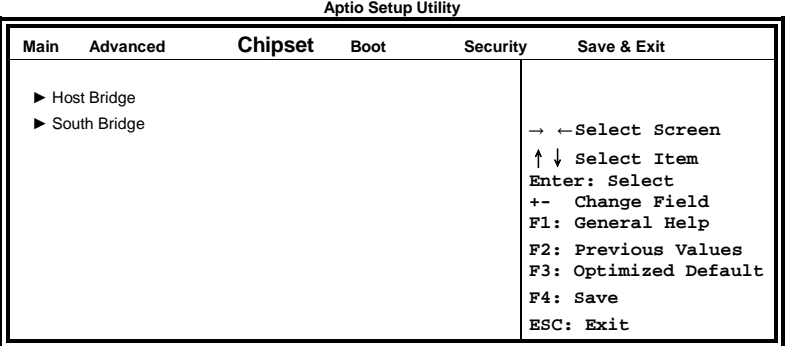

#### **Host Bridge**

This item shows the Host Bridge Parameters.

#### **South Bridge**

This item shows the South Bridge Parameters.

#### **Host Bridge**

This section allows you to configure the Host Bridge Chipset.

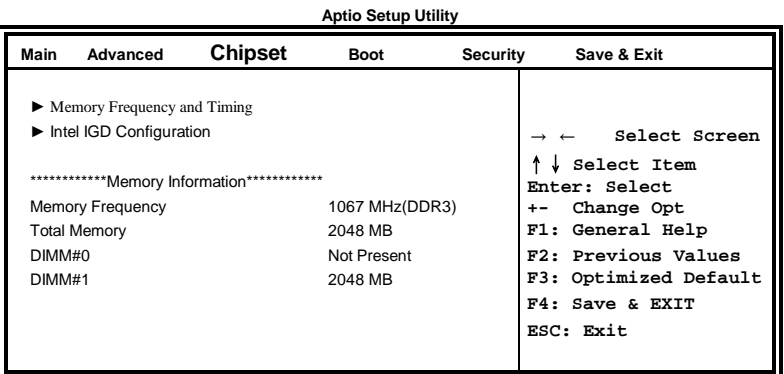

#### **Memory Frequency and Timing Aptio Setup Utility**

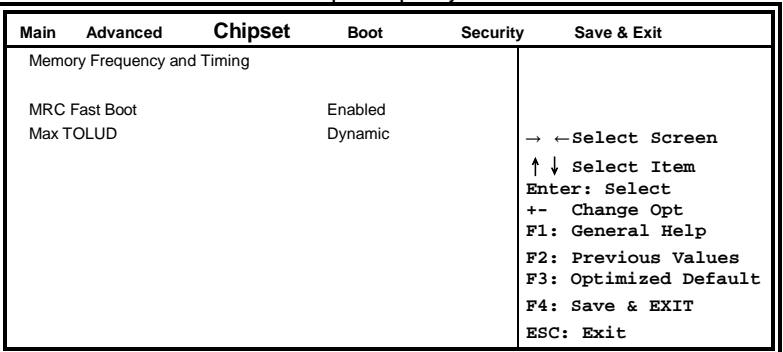

## **MRC Fast Boot**

The options are Disabled and Enabled.

#### **Max TOLUD**

The default setting is Dynamic.

#### **Intel IGD Configuration**

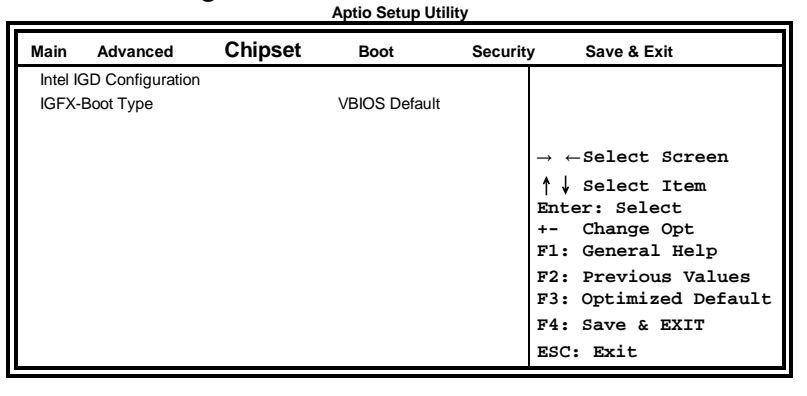

#### **IGFX-Boot Type**

Select the video Device which will be activated during POST.

#### **South Bridge**

This section allows you to configure the South Bridge Chipset.

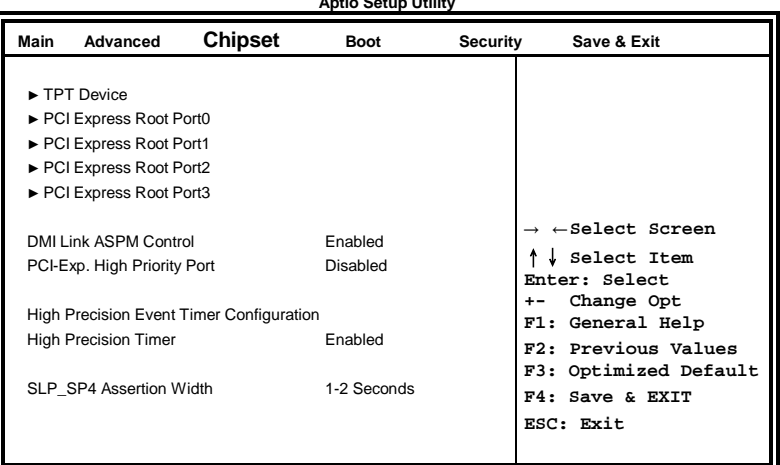

#### **Aptio Setup Utility**

#### **DMI Clink ASPM Control**

The control of Active State Power Management on both NB side and SB side of the DMI Link.

#### **PCI-Exp. High Priority Port**

The options are Disabled, Port1, Port2, Port3, and Port4.

#### **High Precision Event Timer Configuration**

Enable/or Disable the High Precision Event Timer.

#### **SLP\_S4 Assertion Stretch Enable**

Select a minimum assertion width of the SLP\_S4# signal.

#### **TPT Device**

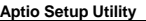

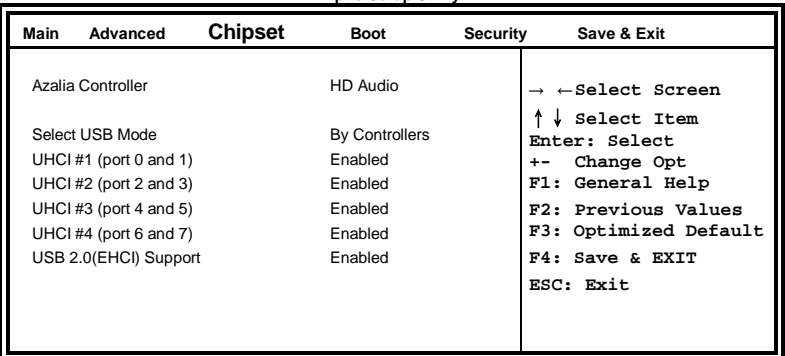

#### **PCI Express Root Port0**

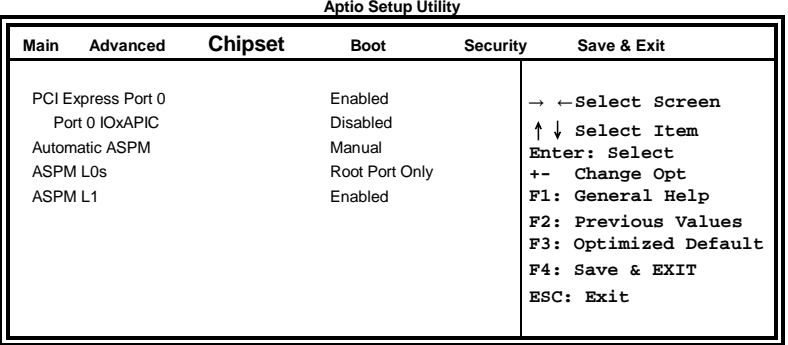

#### **PCI Express Root Port1**

**Aptio Setup Utility**

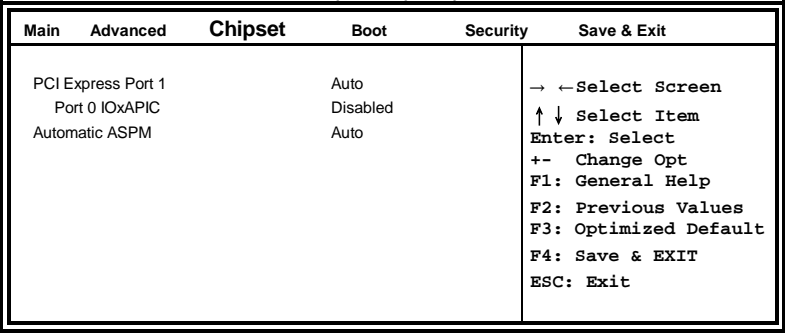

#### **PCI Express Root Port2**

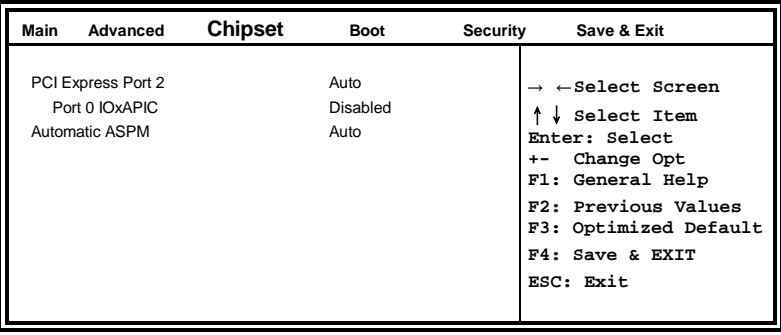

#### **Aptio Setup Utility**

#### **PCI Express Root Port3**

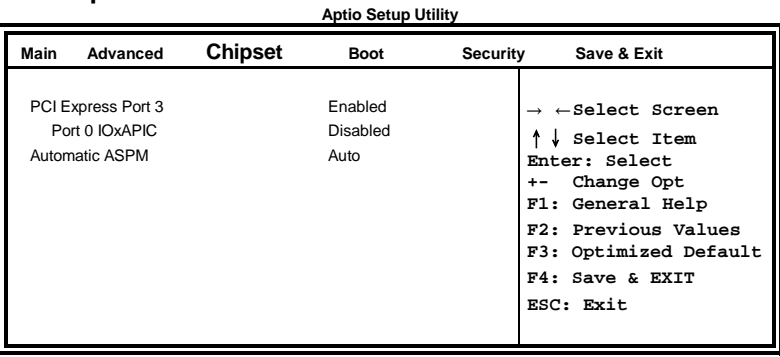

#### <span id="page-41-0"></span>**Boot Settings**

**Aptio Setup Utility**

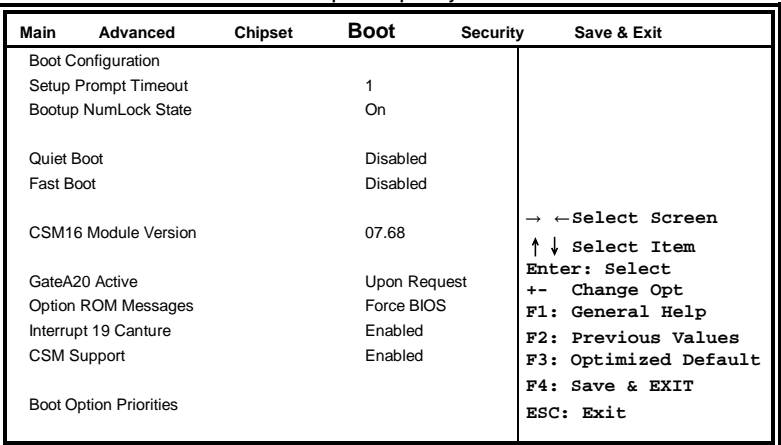

#### **Setup Prompt Timeout**

Number of seconds to wait for setup activation key. 65535(0xFFFF) means indefinite waiting.

#### **Bootup NumLock State**

Select the keyboard NumLock state.

#### **Quiet Boot**

Enables/Disables Quiet Boot option.

#### **Fast Boot**

Enables/Disables boot with initialization of a minimal set of devices required to launch active boot option. Has no effect for BBS boot options.

#### **GateA20 Active**

UPON REQUEST – GA20 can be disabled using BIOS services. ALWAYS – do not allow disabling GA20; this option is useful when any RT code is executed above 1MB.

#### **Option ROM Messages**

Set display mode for Option ROM. Options: Force BIOS and Keep Current.

#### **Interrupt 19 Capture**

Enable: Allows Option ROMs to trap Int 19.

#### **CSM Support**

Enables/Disables/Auto CSM Support.

### <span id="page-42-0"></span>**Security Settings**

This section allows you to configure and improve your system and allows you to set up some system features according to your preference.

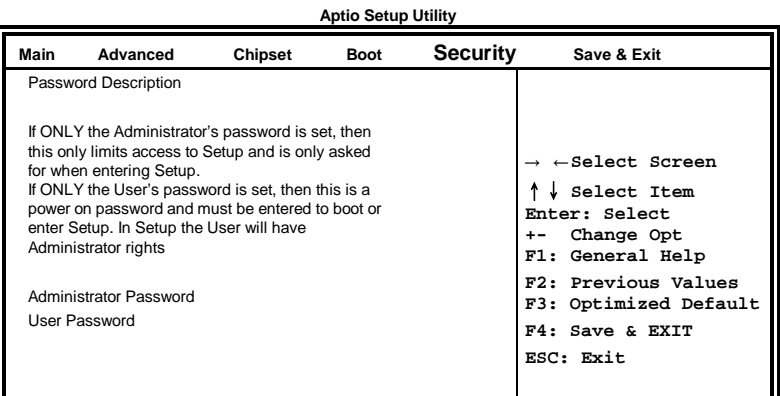

## **Administrator Password**

Set Setup Administrator Password.

#### **User Password**

Set User Password.

### <span id="page-43-0"></span>**Save & Exit Settings**

**Aptio Setup Utility**

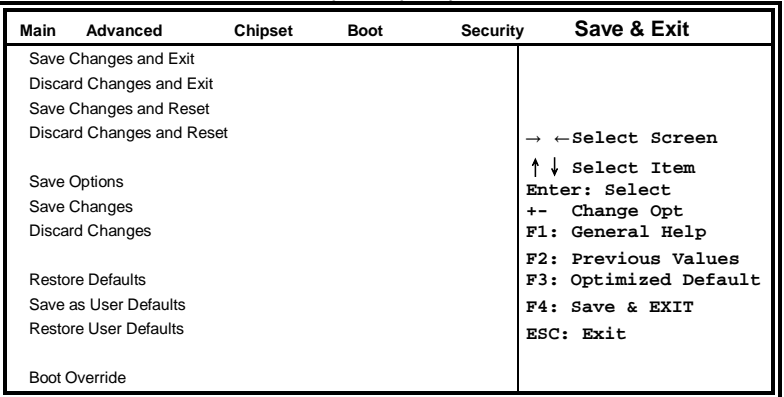

#### **Save Changes and Exit**

Exit system setup after saving the changes.

#### **Discard Changes and Exit**

Exit system setup without saving any changes.

#### **Save Changes and Reset**

Reset the system after saving the changes.

#### **Discard Changes and Reset**

Reset system setup without saving any changes.

#### **Save Changes**

Save Changes done so far to any of the setup options.

#### **Discard Changes**

Discard Changes done so far to any of the setup options.

#### **Restore Defaults**

Restore/Load Defaults values for all the setup options.

#### **Save as User Defaults**

Save the changes done so far as User Defaults.

#### **Restore User Defaults**

Restore the User Defaults to all the setup options.

## **Drivers Installation**

This section describes the installation procedures for software and drivers. The software and drivers are included with the motherboard. If you find the items missing, please contact the vendor where you made the purchase. The contents of this section include the following:

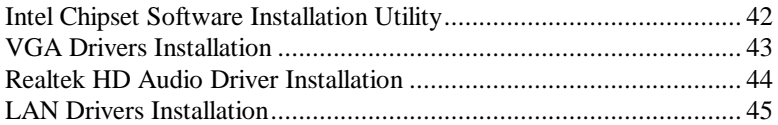

#### **IMPORTANT NOTE:**

After installing your Windows operating system, you must install first the Intel Chipset Software Installation Utility before proceeding with the drivers installation.

## <span id="page-45-0"></span>**Intel Chipset Software Installation Utility**

The Intel Chipset Drivers should be installed first before the software drivers to enable Plug & Play INF support for Intel chipset components. Follow the instructions below to complete the installation.

1. Insert the disc that comes with the board. Click *Intel* and then *Intel(R) Cedarview Chipset Drivers*.

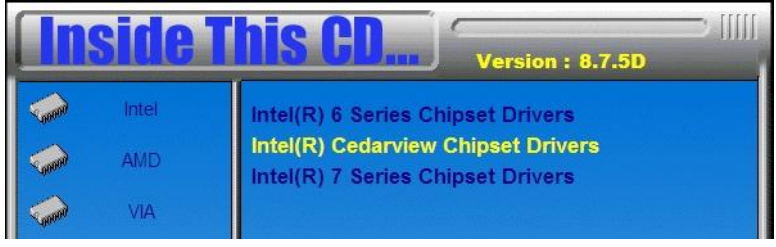

2. Click *Intel(R) Chipset Software Installation Utility.*

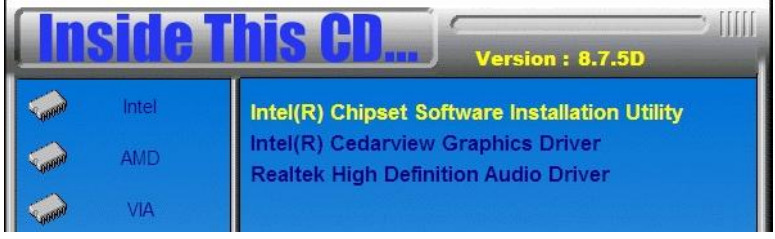

3. When the Welcome screen to the Intel® Chipset Device Software appears, click *Next* to continue.

4. Click *Yes* to accept the software license agreement and proceed with the installation process.

5. On the Readme File Information screen, click *Next* to continue the installation.

6. The Setup process is now complete. Click *Finish* to restart the computer and for changes to take effect.

## <span id="page-46-0"></span>**VGA Drivers Installation**

#### 1. Click *Intel(R) Cedarview Graphics Driver.*

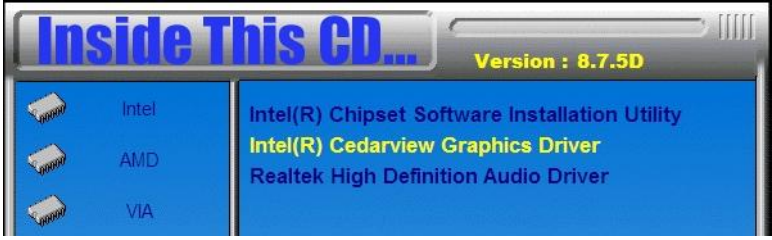

2. When the Welcome screen appears, click *Next* to continue.

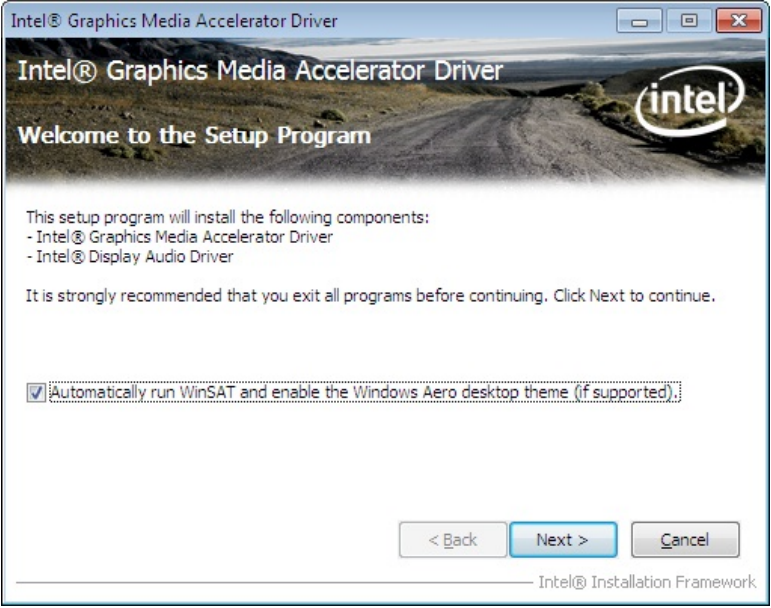

4. Click *Yes* to to agree with the license agreement and continue the installation.

5. On the Readme File Information screen, click *Next* to continue the installation of the Intel® Graphics Media Accelerator Driver.

6. On Setup Progress screen, click *Next* to continue.

7. Setup complete. Click *Finish* to restart the computer and for changes to take effect.

## <span id="page-47-0"></span>**Realtek HD Audio Driver Installation**

#### 1. Click *Realtek High Definition Audio Driver.*

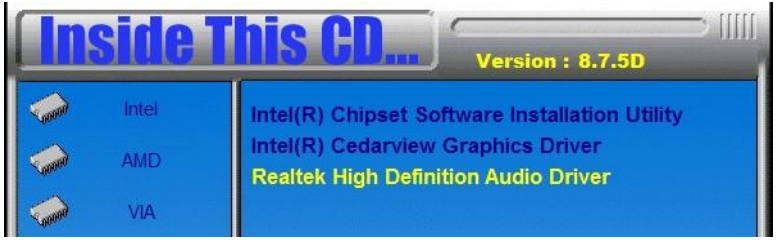

2. On the Welcome to the InstallShield Wizard screen, click *Next* to proceed with and complete the installation process.

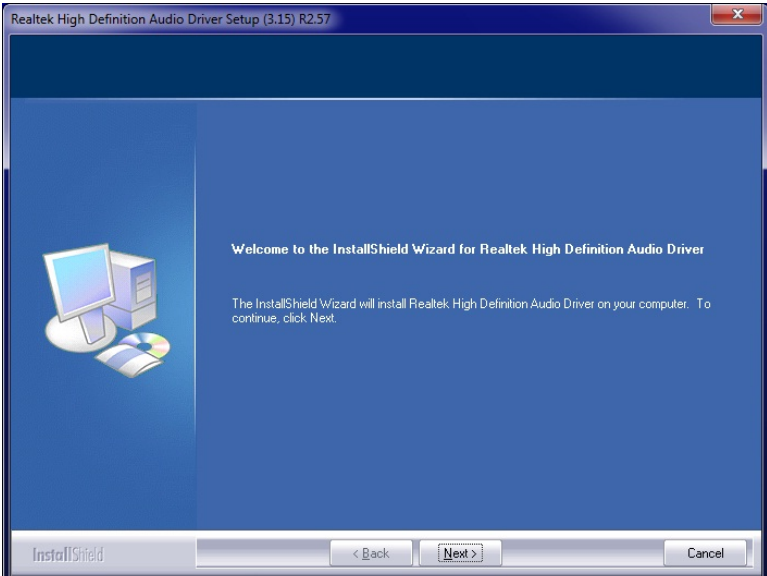

3. Restart the computer when prompted.

## <span id="page-48-0"></span>**LAN Drivers Installation**

1. Insert the CD that comes with the board. Click *LAN Card* and then *Realtek LAN Controller Drivers*.

### Version : 8.7.5D Intel **Realtek RTL8103EL LAN Drivers Realtek RTL8111C LAN Drivers AMD Realtek RTL8111DL LAN Drivers Realtek RTL8111E LAN Drivers VIA** LAN Card **Tools** Support Realtek RTL8111E LAN Drivers  $\times$

#### 2. Click *Realtek RTL8111E LAN Drivers*.

3. In the Welcome screen, click *Next*.

4. In the License Agreement screen, click *I accept the terms in license agreement* and *Next* to accept the software license agreement and proceed with the installation process.

5. Click the checkbox for **Drivers** in the Setup Options screen to select it and click **Next** to continue.

6. When the Ready to Install the Program screen appears, click *Install* to continue.

7. When InstallShield Wizard is complete, click *Finish*.

This page is intentionally left blank.

## **Appendix**

## **A. I/O Port Address Map**

Each peripheral device in the system is assigned a set of I/O port addresses that also becomes the identity of the device. The following table lists the I/O port addresses used.

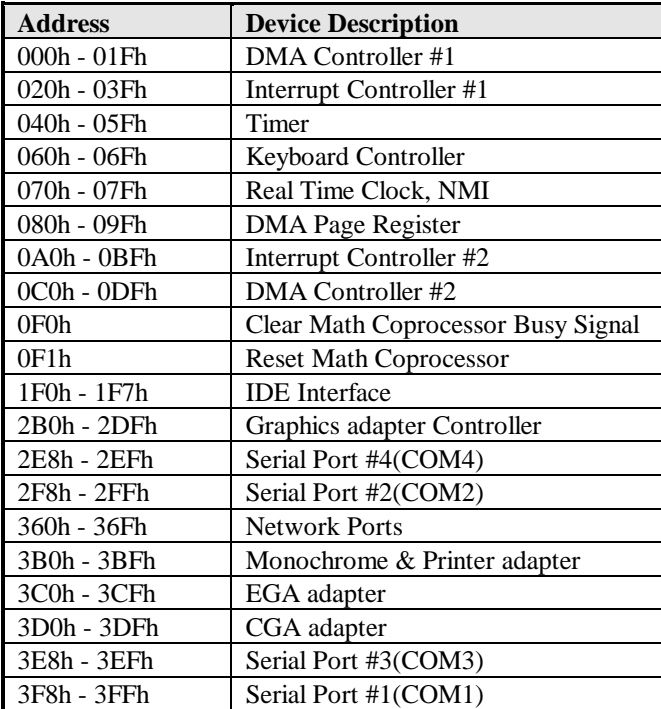

## **B. Interrupt Request Lines (IRQ)**

Peripheral devices use interrupt request lines to notify CPU for the service required. The following table shows the IRQ used by the devices on board.

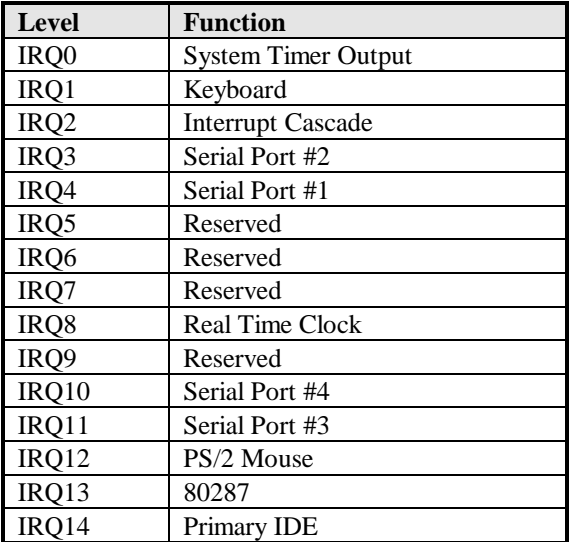

## **C. Watchdog Timer Configuration**

The WDT is used to generate a variety of output signals after a user programmable count. The WDT is suitable for use in the prevention of system lock-up, such as when software becomes trapped in a deadlock. Under these sorts of circumstances, the timer will count to zero and the selected outputs will be driven. Under normal circumstance, the user will restart the WDT at regular intervals before the timer counts to zero.

#### SAMPLE CODE:

```
//---------------------------------------------------------------------------
#include <dos.h>
#include <conio.h>
#include <stdio.h>
#include <stdlib.h>
#include "F81866.H"
//---------------------------------------------------------------------------
int main (int argc, char *argv[]);
void EnableWDT(int);
void DisableWDT(void);
//---------------------------------------------------------------------------
int main (int argc, char *argv[])
{
       unsigned char bBuf;
       unsigned char bTime;
       char **endptr;
       char SIO;
       printf("Fintek 81865 watch dog program\n");
       SIO = Init F81866():
       if (SIO == 0){
               printf("Can not detect Fintek 81865, program abort.\n");
               return(1);
        }//if (SIO == 0)if (\arg c != 2)
        {
               printf(" Parameter incorrect!!\n");
               return (1);
        }
       bTime = strtol (argv[1], endptr, 10);
       printf("System will reset after %d seconds\n", bTime);
       if (bTime)
       { EnableWDT(bTime); }
       else
       { DisableWDT(); }
       return 0;
}
//---------------------------------------------------------------------------
void EnableWDT(int interval)
{
       unsigned char bBuf;
```
}

 $\overline{(\}$ 

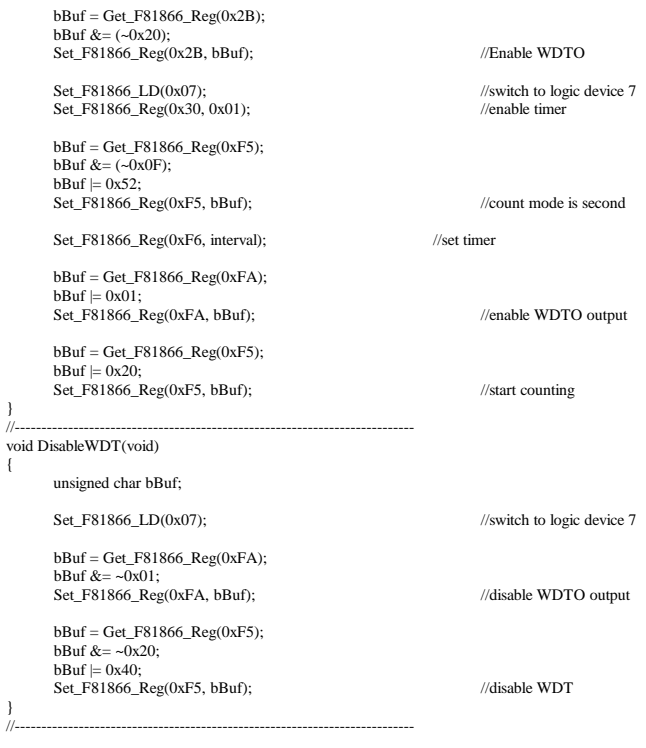

```
//---------------------------------------------------------------------------
#include "F81866.H"
#include <dos.h>
//---------------------------------------------------------------------------
unsigned int F81866_BASE;
void Unlock_F81866 (void);
void Lock_F81866 (void);
//---------------------------------------------------------------------------
unsigned int Init_F81866(void)
{
       unsigned int result;
      unsigned char ucDid;
      F81866_BASE = 0x4E;
      result = F81866_BASE;
       ucDid = Get_F81866_Reg(0x20);
       if (ucDid = 0x07) //Fintek 81865
       { goto Init_Finish; \}F81866_BASE = 0x2E;
      result = F81866_BASE;
       ucDid = Get_F81866\_\text{Reg}(0x20);if (ucDid = 0x07) //Fintek 81865
       { goto Init_Finish; }
      F81866 BASE = 0x00:
      result = F81866_BASE;
Init_Finish:
      return (result);
'n.
//---------------------------------------------------------------------------
void Unlock_F81866 (void)
{
       outportb(F81866_INDEX_PORT, F81866_UNLOCK);
       outportb(F81866_INDEX_PORT, F81866_UNLOCK);
}
//---------------------------------------------------------------------------
void Lock_F81866 (void)
{
       outportb(F81866_INDEX_PORT, F81866_LOCK);
}
//---------------------------------------------------------------------------
void Set_F81866_LD( unsigned char LD)
{
       Unlock_F81866();
      outportb(F81866_INDEX_PORT, F81866_REG_LD);
      outportb(F81866_DATA_PORT, LD);
      Lock_F81866();
\begin{array}{c} \big\} \\ \big/ \big/ - \end{array}//---------------------------------------------------------------------------
void Set_F81866_Reg( unsigned char REG, unsigned char DATA)
{
       Unlock_F81866();
      outportb(F81866_INDEX_PORT, REG);
      outportb(F81866_DATA_PORT, DATA);
       Lock_F81866();
}
//---------------------------------------------------------------------------
unsigned char Get_F81866_Reg(unsigned char REG)
{
       unsigned char Result;
       Unlock_F81866();
       outportb(F81866_INDEX_PORT, REG);
       Result = inportb(F81866_DATA_PORT);
      Lock_F81866();
      return Result;
}
//---------------------------------------------------------------------------
```
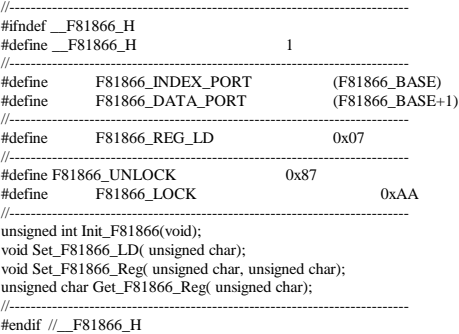

### **D. Digital I/O Sample Code**

Files of the MAIN.CPP

```
//---------------------------------------------------------------------------
#include <dos.h>
#include <conio.h>
#include <stdio.h>
#include <stdlib.h>
#include "F81866.H"
#define BIT0 0x01
#define BIT1 0x02
#define BIT2 0x04
#define BIT3 0x08
#define BIT4 0x10
#define BIT5 0x20
#define BIT6 0x40
#define BIT7 0x80
//---------------------------------------------------------------------------
int main (void);
void Dio3Initial(void);
void Dio3SetOutput(unsigned char);
unsigned char Dio3GetInput(void);
void Dio3SetDirection(unsigned char);
unsigned char Dio3GetDirection(void);
//---------------------------------------------------------------------------
int main (void)
{
      char SIO;
      unsigned char DIO;
       printf("Fintek 81866 digital I/O test program. Ver 2.0\n");
      SIO = Init_F81866();
      if (SIO == 0){
             printf("Can not detect Fintek 81866, program abort.\n");
             return(1);\frac{1}{i} (SIO == 0)
      Dio3Initial();
/*
      //for GPIO30..37
      Dio3SetDirection(0xF0); //GP30..33 = input, GP34..37=output
       printf("Current DIO direction = 0x\%X\ln", Dio3GetDirection());
       printf("Current DIO status = 0x%X\n", Dio3GetInput());
       printf("Set DIO output to high\n");
      Dio3SetOutput(0x0F);
       printf("Set DIO output to low\n");
      Dio3SetOutput(0x00);
*/
      //for GPIO30..37
      Di_03SetDirection(0xF0); //GP30..33 = input, GP34..37 = outputDio3SetOutput(0x00); //clear
\mathcal{U} DIO = Dio3GetInput() & 0x0F;
```
}

{

```
Dio3SetOutput(0x00); //clear
      DIO = Dio3GetInput() & 0x0F;
      if (DIO != 0x0A){
            printf("The Fintek 81866 digital IO abnormal, abort.\n");
            return(1);
      }//if (DIO != 0x0A)Dio3SetOutput(0xA0);<br>Dio3SetOutput(0xF0);<br>//clk and clr# is high
      Dio3SetOutput(0xF0);
      Dio3SetOutput(0xA0); //clr# is high
      DIO = Dio3GetInput() & 0x0F;
      if (DIO := 0x05)
      {
            printf("The Fintek 81866 digital IO abnormal, abort.\n");
            return(1);}
      printf("!!! Pass !!!\n");
      return 0;
//---------------------------------------------------------------------------
void Dio3Initial(void)
      unsigned char ucBuf;
     // Switch GPIO multi-function pin for gpio 30~37
     // Multi Pin Select UART2/GPIOs
     // bit[6:5] 0:UART2 / 1:GPIOs
      ucBuf = Get_F81866_{Reg(0x28)};ucBuf \models BIT5;Set_F81866_Reg(0x28, ucBuf);
     Set_F81866_LD(0x06); //switch to logic device 6
     //enable the GP3 group
      ucBuf = Get_F81866_{Reg(0x30)};ucBuf \models 0x01:
     Set F81866 Reg(0x30, ucBuf);
     Set_F81866_Reg(0x88, 0x00);<br>
//Set_F81866_Reg(0x83, 0xFF);<br>
//push pull mode<br>
//push pull mode
     //Set_F81866_Reg(0xA3, 0xFF);
}<br>//--
//---------------------------------------------------------------------------
void Dio3SetOutput(unsigned char NewData)
{
      Set_F81866_LD(0x06); //switch to logic device 6
      Set_F81866_Reg(0x89, NewData);
}
//---------------------------------------------------------------------------
unsigned char Dio3GetInput(void)
{
      unsigned char result;
     Set_F81866_LD(0x06); //switch to logic device 6
     result = Get_F81866_{Reg}(0x8A);return (result);
}
```

```
//---------------------------------------------------------------------------
void Dio3SetDirection(unsigned char NewData)
{
      //NewData: 1 for input, 0 for output<br>Set_F81866_LD(0x06);//switch to logic device 6Set_F81866_Reg(0x88, NewData);
}
//---------------------------------------------------------------------------
unsigned char Dio3GetDirection(void)
{
      unsigned char result;
      Set F81866 LD(0x06); //switch to logic device 6
      result = Get_F81866_Reg(0x88);
      return (result);
}
//---------------------------------------------------------------------------
```
#### **APPFNDIX**

```
Files of the F81866.CPP
//---------------------------------------------------------------------------
#include "F81866.H"
#include <dos.h>
//---------------------------------------------------------------------------
unsigned int F81866_BASE;
void Unlock_F81866 (void);
void Lock_F81866 (void);
//---------------------------------------------------------------------------
unsigned int Init_F81866(void)
{
      unsigned int result;
      unsigned char ucDid;
      F81866_BASE = 0x4E;
     result = F81866_BASE;
      ucDid = Get_F81866_{Reg}(0x20);if (ucDid = 0x10) //Fintek 81801
      { goto Init_Finish; }
     F81866 BASE = 0x2E;
     result = F81866_BASE;
      ucDid = Get_F81866_Reg(0x20);
      if (ucDid = 0x07) //Fintek 81801
      { goto Init_Finish; }
     F81866 BASE = 0x00;
     result = F81866_BASE;
Init_Finish:
     return (result);
}
//---------------------------------------------------------------------------
void Unlock_F81866 (void)
{
      outportb(F81866_INDEX_PORT, F81866_UNLOCK);
     outportb(F81866_INDEX_PORT, F81866_UNLOCK);
}<br>//--
//---------------------------------------------------------------------------
void Lock_F81866 (void)
{
     outportb(F81866_INDEX_PORT, F81866_LOCK);
}<br>//-
//---------------------------------------------------------------------------
void Set_F81866_LD( unsigned char LD)
{
      Unlock_F81866();
      outportb(F81866_INDEX_PORT, F81866_REG_LD);
      outportb(F81866_DATA_PORT, LD);
     Lock_F81866();
}
//---------------------------------------------------------------------------
void Set_F81866_Reg( unsigned char REG, unsigned char DATA)
{
      Unlock_F81866();
      outportb(F81866_INDEX_PORT, REG);
      outportb(F81866_DATA_PORT, DATA);
     Lock_F81866();
```

```
\big\} //-
//---------------------------------------------------------------------------
unsigned char Get_F81866_Reg(unsigned char REG)
{
      unsigned char Result;
      Unlock_F81866();
      outportb(F81866_INDEX_PORT, REG);
      Result = inportb(F81866_DATA_PORT);
      Lock_F81866();
      return Result;
}
//---------------------------------------------------------------------------
```
Files of the F81866.H

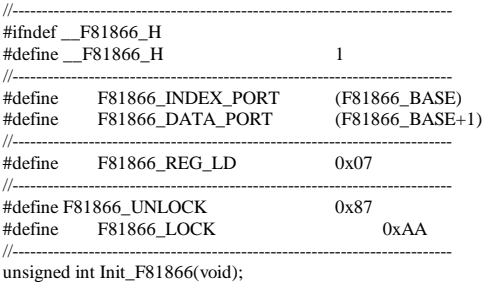

void Set\_F81866\_LD( unsigned char); void Set\_F81866\_Reg( unsigned char, unsigned char); unsigned char Get\_F81866\_Reg( unsigned char); //---------------------------------------------------------------------------

#endif //\_\_F81866\_H